## eCerts for AYSO Made Simple – *the quick version!*

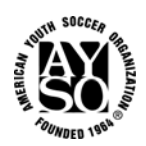

- 1. Go to http://www.aysovolunteers.org/category/safety-policies-forms-insurance/page/2/
- 2. Click on the General Liability link, read the information and click on Certificates of Insurance
- 3. **Follow Steps 1 & 2 in order.**
- 4. When you click on the eCertsOnline link you will be redirected to their login screen.
	- a) Your username is *(your region#)***@ayso.org.** *Sample: 111@ayso.org*
		- b) The password is **nagm2004**. Use lower case.
- *5.* Below the "Welcome Region \*\*\*\*" you will find the Master Certificate for the current year listed. *In some cases the current and the next policy year Master Certificate will be available.*
- 6. To the far right of the desired certificate **Master Certificate** you will click on **Add** (if new) or **List** if it was issued last year.
- 7. *Note: On this same screen you will see a list of your previously issued certificates. You can click on these links and then refer to Step 13 below.*
- 8. If you clicked
	- a) **Add ‐** right side of screen; follow **Steps 10 11 and 14 17.**
	- b) **List ‐** previously issued certificate; follow **Steps 13 ‐ 17.**
- 9. **Note:** *Interest Name is the owner of the property!*

## 10. **CREATING A NEW INTEREST:**

- a) Your Region Number will auto-fill at the top of the screen.
- b) **Interest Information:** Fill in the blanks with (owner's) name and address.
- c) Choose delivery methods (select email or fax from the drop down menus, and type in the email or fax number where requested.)
- d) Do not check Additional Insured or Subrogation Waiver **unless directed by a contract**.
- e) **Description of Operations**: may add specific information about event.
- f) **Customer Specific box**: Type in your **4 digit Region number** in the indicated box. You will not be allowed to Save and Exit without entering this information. (Example: 0111)
- g) Click SAVE, and you will be at the Maintenance screen.
- h) Your certificate automatically has the Additional Insurance Endorsement attached.
- *11.* **Additional Insured (Endorsement) (***if required & not attached)***:** If working with a previously issued certificate look below the **Interest Information** to "**Attached Endorsements"** and confirm our standard endorsement is attached. If not, find and click the blue "ATTACH" link to the right side of the screen. *You may need to scroll down.* 
	- a) Select AI Automatic Status When Required…. *WCG 20 600*.
	- b) Click on ATTACH ENDORSEMENT.
	- c) Do not use any of the other endorsements unless instructed.

## 12. **Addendums – Do Not Use.**

## 13. **TO RENEW A CERTIFICATE:**

- a) Click on the underlined name interest name and enter the Maintenance screen.
- b) Click on the Edit button, right corner in the Interest Information box.
- c) Verify all the information on this screen, including email addresses.
- d) Check the Additional Insured box if it is requested.
- e) **Optional:** enter the Description of Operations.
- f) Bottom of page: Type in your **4 digit Region number** in the indicated box. You will not be allowed to Save and Exit without entering this information. (Example: 0111)
- g) Click "SAVE" just above the Interest Information box.
- 14. You are now once again back at the maintenance screen and can attach the **endorsement page (additional insured) if not already attached** OR issue the certificate by clicking on **"Preview/Issue"** to the right side of the Interest Information.
- 15. On the next page, "ISSUE" once again. Use **"Subject line"** or **"Cover Page Instructions"** if you wish.
- 16. When the certificate is issued, you should click on **"RETURN."**
- 17. You are back at the Maintenance screen. If you need to issue another certificate, click on Add or List.
- 18. If you have any questions, please call 800‐872‐2976 ext. 7961.